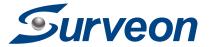

# SCC QUICK INSTALLATION GUIDE

### System Architecture

The Surveon Control Center (SCC) is a complete solution for large-scale and high level enterprise projects. It can manage product including SMR Series, NVR Series, VMS server and Matrix server, and support unlimited numbers of cameras, I/O devices, SMR/NVR/VMS/Matrix servers and users. SCC allows multiple clients to manage multiple servers performing monitoring, recording, and playback over different servers. For users having multiple SMR/NVR/VMS/Matrix Servers, SCC can be utilized to manage over the domain infrastructure.

These are the hardware requirements for using PCs as Server or Client.

| SCC Server                           | ≤20                                                                                               | Unlimited |  |  |
|--------------------------------------|---------------------------------------------------------------------------------------------------|-----------|--|--|
| Operating System                     | 64-bit :<br>Windows 7 Ultimate / - Enterprise / - Professional /<br>- Home Premium / - Home Basic |           |  |  |
| CPU                                  | Intel Core i3 3.3GHz or above Intel Core i7 3.4GHz or abo                                         |           |  |  |
| RAM                                  | 4 GB or above                                                                                     |           |  |  |
| Display Card                         | nVidia GeForce GT610 1GB or above                                                                 |           |  |  |
| Hard Drive                           | SATA 7200 RPM, 500 GB or above                                                                    |           |  |  |
| Network Interface                    | 1Gbps or above                                                                                    |           |  |  |
| SCC Client<br>(+ Matrix Wall Client) | ≤20                                                                                               | Unlimited |  |  |
| Operating System                     | 64-bit :<br>Windows 7 Ultimate / - Enterprise / - Professional /<br>- Home Premium / - Home Basic |           |  |  |
| Operating System                     | Intel Core i7 3.4GHz or above                                                                     |           |  |  |
| RAM                                  | 4 GB or above                                                                                     |           |  |  |
| Display Card                         | nVidia GeForce GTX 660 2GB or above                                                               |           |  |  |
| Hard Drive                           | SATA 7200 RPM, 500 GB or above                                                                    |           |  |  |
| Network Interface                    | 1Gbps or above                                                                                    |           |  |  |

The Surveon Control Center (SCC) operates in scalable client - server architecture.

This architecture can be divided into two types:

(1) Multiple Servers + SCC Client

Surveon

© by Surveon Technology, Inc. All rights reserved.

(2) MItiple Servers + SCC Client + Matrix Wall Client

The comparisons between SCC Client and SCC Client + Matix Wall Client:

| Items                      | SCC Client                                            | SCC Client +<br>Matrix Wall Client |  |  |
|----------------------------|-------------------------------------------------------|------------------------------------|--|--|
|                            | Multiple server & multiple client surveillance at the |                                    |  |  |
| Utilization                | same time.                                            |                                    |  |  |
| Otilization                | <100 cameras project                                  | 200+ cameras project               |  |  |
|                            |                                                       | TV-Wall (Multi-Monitors)           |  |  |
| Support Multi-NVR          | Yes                                                   | Yes                                |  |  |
| Central/Remote Mgt.        | Yes                                                   | Yes                                |  |  |
| Central Alarm & Event Mgt. | Yes                                                   | Yes                                |  |  |
| TV-Wall Mgt.               | N/A                                                   | Yes                                |  |  |
| Virtual Matrix             | Yes (Max. 8)                                          | Yes (unlimited)                    |  |  |
| Maximum Monitor            | 8 on single client                                    | Unlimited                          |  |  |
| Maximum Video View         | 72CH on single client                                 | Unlimited                          |  |  |
| SCC Client                 | Unlimited                                             | Unlimited                          |  |  |
| SCC License                | By # of NVR                                           | By # of NVR                        |  |  |

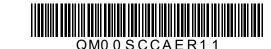

1 Multiple Servers + SCC Client

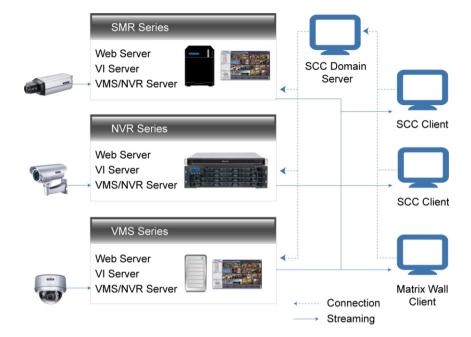

#### [SCC Domain Server]

Install the SCC Domain Server on a PC:

- 1. Insert the SCC product CD
- 2. Click SCC Suite on the menu to start the installation.
- 3. Choose Advanced Setup to select the SCC Domain Server only.

#### [SCC Client]

Install the SCC Client on PCs:

- 1. Insert the SCC product CD.
- 2. Click SCC Suite on the menu to start the installation.
- 3. Choose Advanced Setup to select the SCC Client only.

### 2 Multiple Servers + SCC Client + Matrix Wall Client

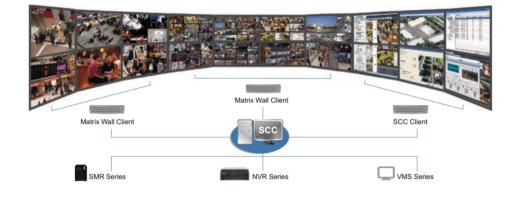

#### [SCC Domain Server]

Install the SCC Domain Server on a PC:

- 1. Insert the SCC product CD.
- 2. Click SCC Suite on the menu to start the installation.
- 3. Choose Advanced Setup to select the SCC Domain Server only.

#### [SCC Client]

Install the SCC Client on PCs:

- 1. Insert the SCC product CD.
- 2. Click SCC Suite on the menu to start the installation.
- 3. Choose Advanced Setup to select the SCC Client only.

#### [Matrix Wall Client]

Install the Matrix Wall Client on PCs:

- 1. Insert the SCC product CD.
- 2. Click SCC Suite on the menu to start the installation.
- 3. Choose Advanced Setup to select the Matrix Wall Client only.

Note:(1) Regarding SCC Domain Server and SCC Client, if you don't have Surveon SMR/NVR Series, please contact your dealer for the SCC installation file. (2)The SCC Domain Server can also be installed together with the SCC Client in the same PC by choosing Typical Setup.

#### Basic System Settings

# **1** Logging into SCC

To start the software, click on the SCC icon.

The software will prompt for the following information:

Access Method – Directly Access or Internet Port Forward.

- Access Method: Directly Access.
- Type: Choose SCC.
- **Server:** The default IP address for the SCC Server. You can click **Search** button to obtain it.
- Username: The username of the domain, which is always admin.
- Password: The password of the domain.

  Default password is admin.

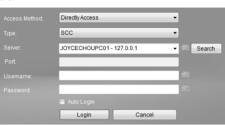

# 2 Add NVR / SMR

NVR / SMR can be added via **Auto Scan** or **Manually** Inputting IP Address of the NVR / SMR you'd like to add

- 1. **Auto Scan**: select the Setup page and right click on the Domain Server entry to see Tasks and then select Auto Scan NVR. The SCC will start auto scan for the available NVR. Select the NVR you'd like to add and click OK to save the setting.
- 2. **Add NVR**: select the Setup page and right click on the Domain Server entry to see Tasks and then select Add NVR to add NVR manually by inputting IP Address of the NVR you'd like to add. Click OK to save the setting.

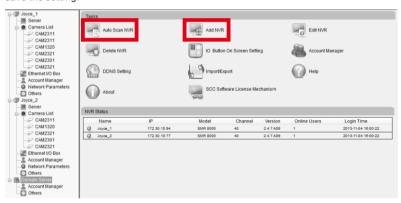

# 3 Account Manager

Administrator can set up 3 types of user groups, **Power User**, **User** and **Viewer**. Different account has different functional authority. From the Domain Server, the Account Manager has the highest power over connected NVR and SMR. Any contradictory occurs, the system will only follow the account settings from SCC. Once disconnected, the NVR / SMR will go back to their own account settings.

 ${\bf 1.\,Power\,User}\,\,{\bf can\,be}\,\,{\bf granted}\,\,{\bf up\,to}\,\,{\bf 23\,kinds}\,\,{\bf of}\,\,{\bf authorities},\,{\bf except}\,{\bf Shut}\,{\bf Down}\,\,{\bf and}\,\,{\bf Reboot}$ 

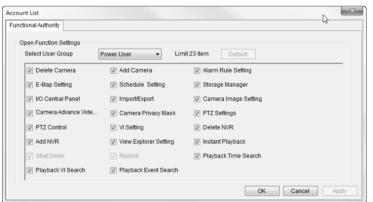

- 2. User can be granted up to 20 kinds of authorities, except Shut Down and Reboot.
- 3. Viewer can be granted up to 10 kinds of authorities, except Shut Down and Reboot

Select **Account List** and click **Add** to create new account by setting **Username**, **User Group**, and **Password**. Select **Functional Authority** to set up different authorities for different user groups.

### 4 Live View

The default view setting is **3x3**. Use the buttons on top of the screen to set the viewing numbers from one full screen to **6x6**.

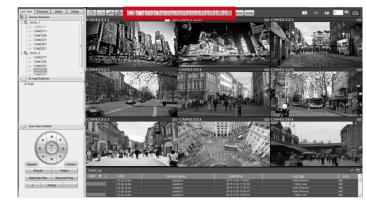

### **5** Matrix Wall

**Unlimited** numbers of cameras and monitors can be added. For each monitor, the screen can be divided up to **6x6**. Go to the **Matrix page**, right click the **Matrix Slave** and select **Add Video Station**.

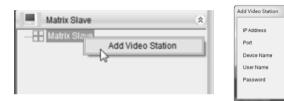

- 1. Input the IP Address of the PC with connected multiple monitors you'd like to display videos on.
- 2. Put a description in the Device Name entry.
- 3. Click **OK** to confirm and leave this page.

Repeat the steps above to connect unlimited numbers of PC and monitors to SCC.

Use the dropdown list to select, when there is more than 1 PC connected with SCC.

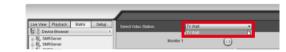

### **6** View Explorer on Matrix Page

The numbers of viewing windows can be set in the View Explorer.

Right click the **View** to see and click **Add** to select the numbers of viewing windows you'd like to create on the monitor.

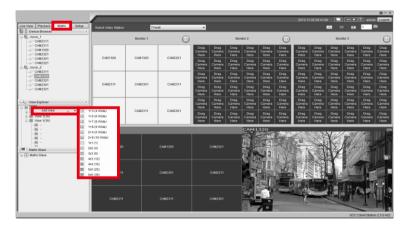

Drag the cameras from the list on the left directly to the **Monitor** or to the **Configure View** to edit and then drag the whole set **View** to the **Monitor**. Click on the selected camera to see its image displayed on the lower right corner window

One page will only display 3 monitors; use the arrow on the upper right corner or input the page number to see and edit more monitors when there are more than 3 monitors are being used.

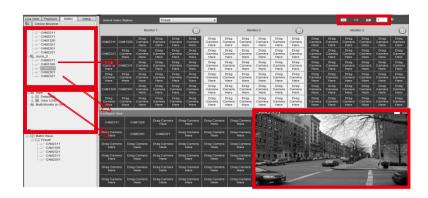

### 7 Alarm Rules Settings

SCC provides robust alarm handling features. To access these features, right click the **Server** entry or go to the **Setup** page to find the **Alarm Rule Settings** option. Alarm triggering **Conditions** can be combined with **Action** such as event notification, video recording, video popup, alarm monitor and so on.

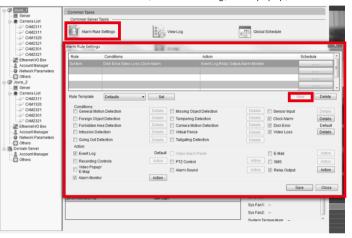

- 1. **Rule**: A short description, for example, east-fence intrusion detection or front entrance access control.
- Condition: Specifies the triggering Conditions such as Motion, Video Loss, Sensor Input, Disk Error and so on.
- 3. **Action**: Specifies the **Actions** to take when the set alarm is triggered.
- 4. **Schedule**: Allows users to set the schedule for the application of specific alarm rules. This is especially useful for non-office hours.

### Adding an Alarm Rule

- 1. Click the **New** button
- 2. Enter a **Rule Name**.
- 3. Specify **Conditions** and **Actions**.
- 4. Select cameras to apply
- 5. Click ..... button in the schedule to set schedules for the alarm rules.
- Set schedules by using a paint to mark Enable / Disable periods.

  6. Click **Save** to confirm and save the settings.

## 8 Event Log

You can find **Event Log** on the bottom of the **Live View Page**, showing all the information of the triggered events. Use the upper right button to expand the Event Log to a full screen.

| EventLog - |              |             |                     |               |      |
|------------|--------------|-------------|---------------------|---------------|------|
| Mark 🏶     | NVR          | Camera Name | Date/Time           | Log Type      | Link |
|            | 172.30.10.94 | CAM2311     | 2013-11-04 17:08:07 | Video Recover | 0-0  |
|            | 172.30.10.94 | CAM2311     | 2013-11-04 17:02:32 | Video Loss    | ఆ    |
|            | 172.30.10.94 | CAM2311     | 2013-11-04 17:02:31 | Video Recover | 0+0  |
|            | 172.30.10.94 | CAM2311     | 2013-11-04 16:58:47 | Video Recover | 6-9  |
|            | 172.30.10.94 | CAM2311 _   | 2013-11-04 16:55:34 | Video Loss    | 6-0  |

- 1. Mark\*: double click this item to further define the color bar shown on the Event Log.
- 2. NVR: the IP Address of the NVR
- 3. Camera Name: the camera being alarm-triggered
- 4. Date/Time: when the triggered event was taken place.
- 5. **Log Type:** alarm type
- 6. Link: clink the link can be directed to the playback to see the triggered moment.